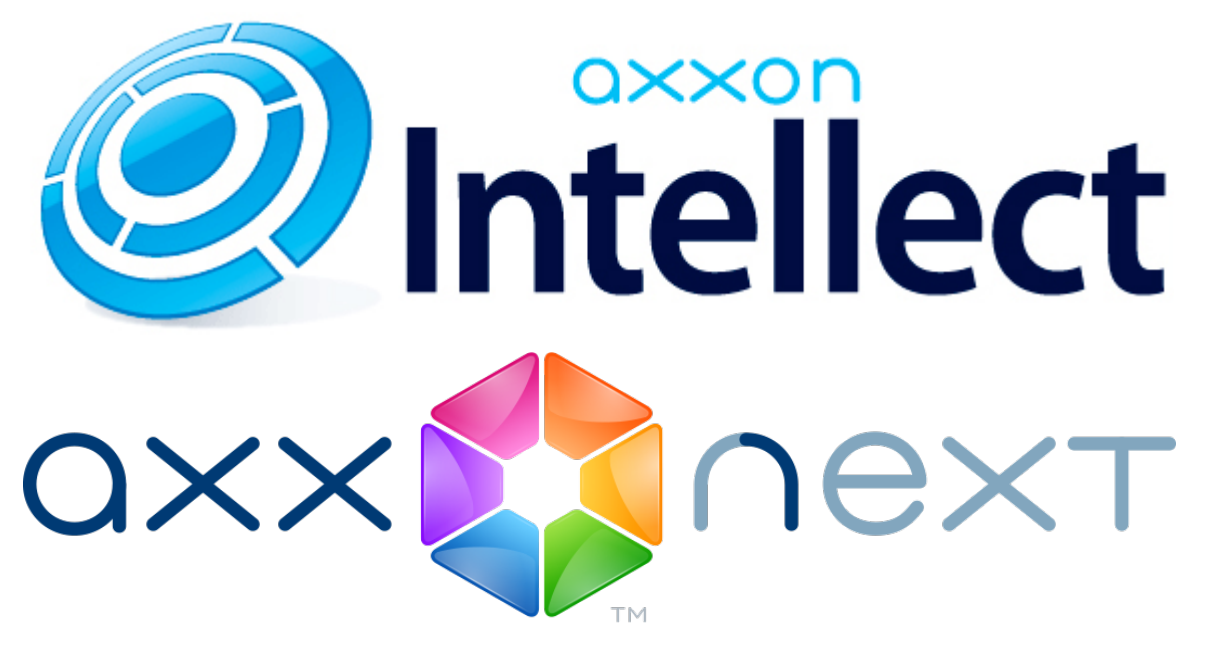

iOS Клиент. Руководство Пользователя

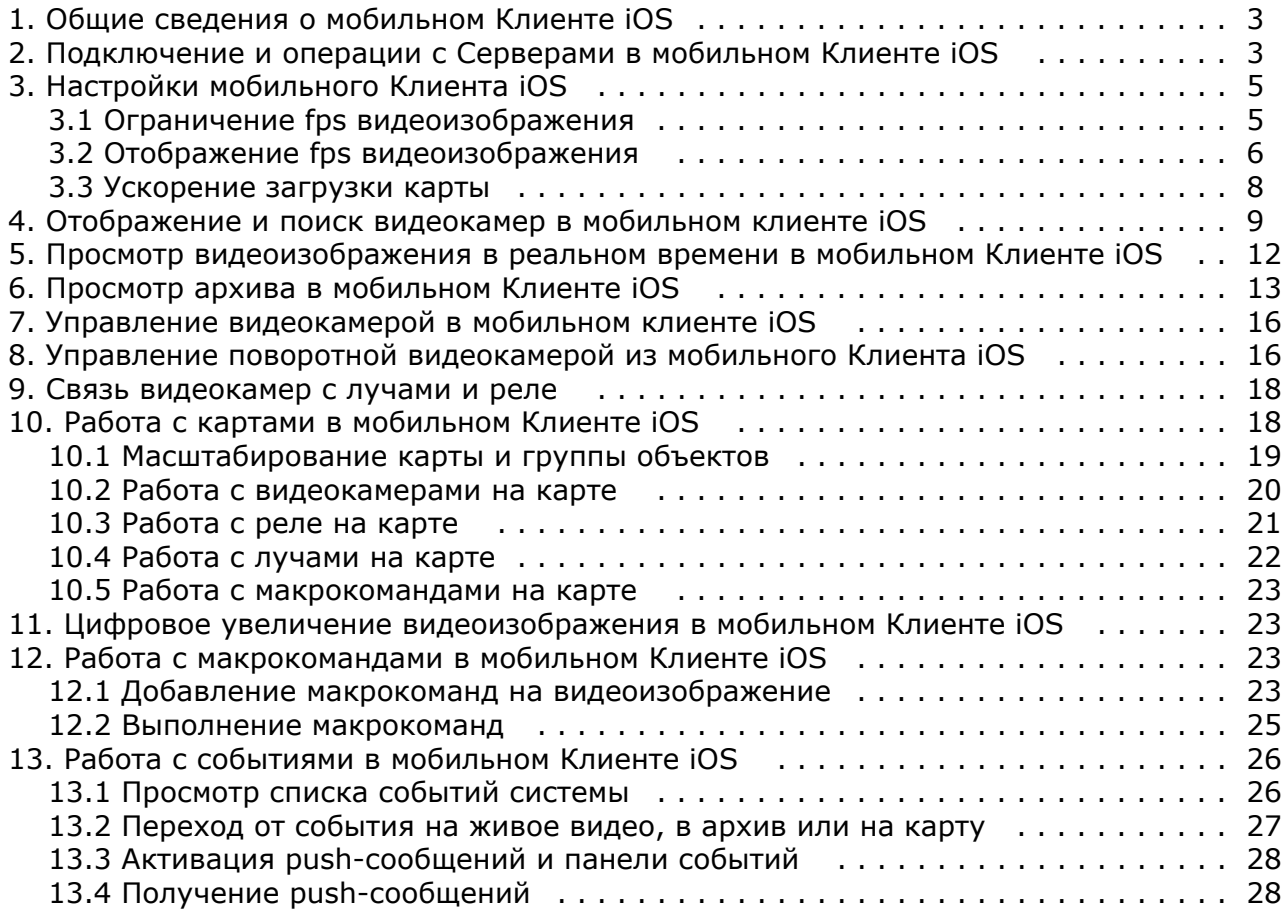

# <span id="page-2-0"></span>**Общие сведения о мобильном Клиенте iOS**

Клиент для мобильных устройств на базе операционный системы iOS (версии 5.0 и выше) доступен бесплатно в официальном [магазине](https://itunes.apple.com/ca/app/axxonnext/id578133893?mt=8) Apple и подходит для следующих устройств:

- iPhone 3GS, iPhone 4, iPhone 4S, iPhone 5, iPhone 5С, iPhone 5S;
- iPod touch (начиная с третьего поколения);
- iPad (все поколения).

Клиент на базе операционный системы iOS позволяет осуществлять подключение как к Серверу ПК *Axxon Next* (верс ии 3.0 и выше), так и к Серверу ПК *Интеллект* (версии 4.9.0 и выше).

С помощью данного клиента возможны следующие действия:

- Просмотр видеоизображения в режиме реального времени (в том числе со звуком с микрофонов ПК *Интеллект* );
- Управление поворотными видеокамерами (в том числе переход на заранее заданные предустановки);
- Просмотр архива (в том числе с архивным звуком с ПК *Интеллект*);
- Цифровое увеличение видеоизображения;
- Управление видеокамерой: постановка\снятие с охраны, включение\отключение записи в архив (только для ПК *Интеллект*);
- Просмотр карт (только для ПК *Интеллект*);
- Выполнение макрокоманд (только для ПК *Интеллект*);
- Просмотр списка событий;
- Передач звука с iOS-устройства на динамики ПК *Интеллект*.

# <span id="page-2-1"></span>**Подключение и операции с Серверами в мобильном Клиенте iOS**

Для начала работы с программным комплексом *Axxon Next* или *Интеллект* с мобильного Клиента iOS необходимо настроить параметры Серверов, к которым будет осуществляться подключение.

Для этого необходимо выполнить следующие действия:

1. Ввести имя Сервера (**1**).

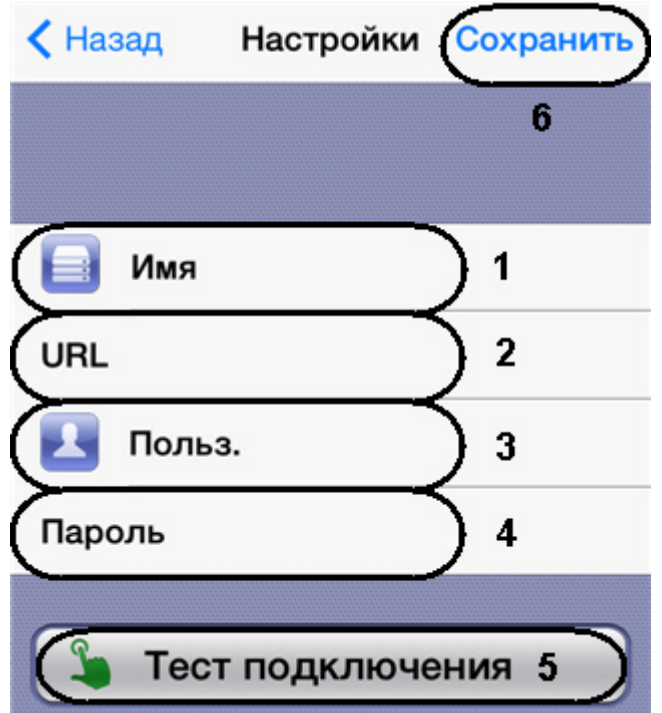

2. Ввести URL адрес Сервера в формате <IP-адрес Сервера>:<Порт>/<Префикс> (**2**).

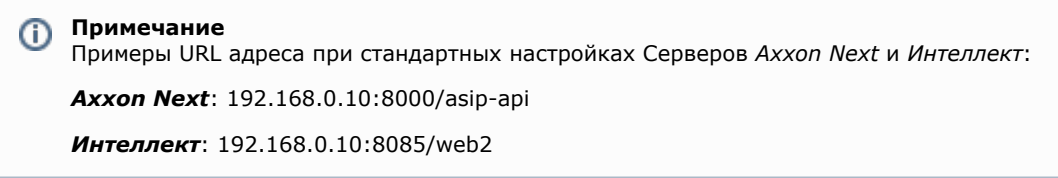

- 3. Ввести имя пользователя и пароль для подключения, если они были заданы (**3**-**4**).
- 4. Для проверки подключения нажать кнопку **Тест подключения** (**5**). Если Сервер запущен, параметры подключения введены верно и на устройстве есть стабильное соединение с Интернетом, всплывет сообщение

**Подключение успешно**. В противном случае следует проверить выполнение указанных условий.

#### **Примечание**

Для базовой проверки соединения и функционирования Web-сервера необходимо перейти по URL адресу Сервера (см. пункт 2) в браузере мобильного устройства

5. Для сохранения Сервера нажать кнопку **Сохранить** (**6**).

В результате Сервер добавится в список.

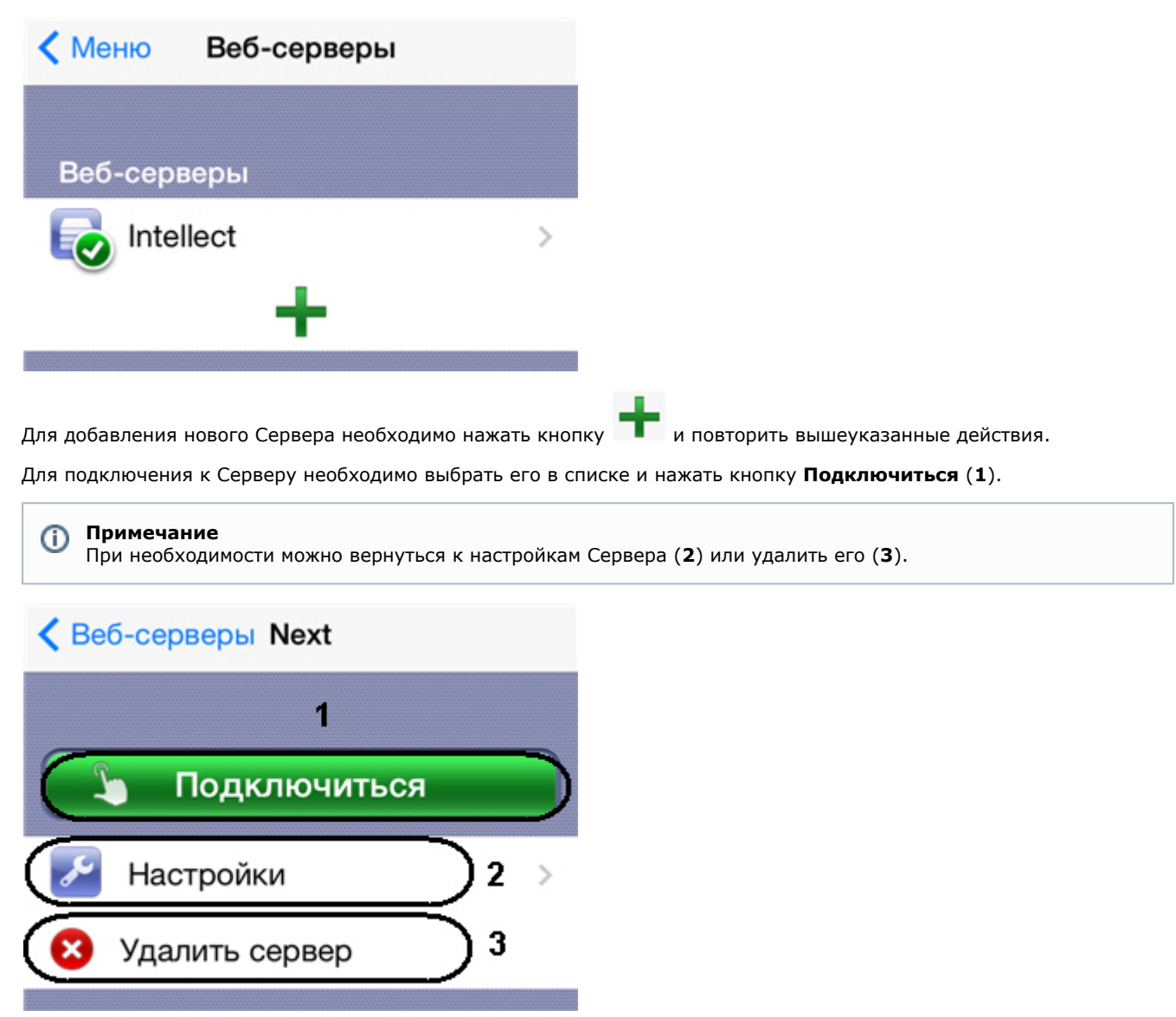

Если произведено подключение к Серверу, но при этом необходимо подключиться к другому Серверу, следует выполнить следующие действия:

- 1. Нажать кнопку **Настройки** в правом верхнем углу.
- 2. Нажать кнопку **Веб-серверы**.

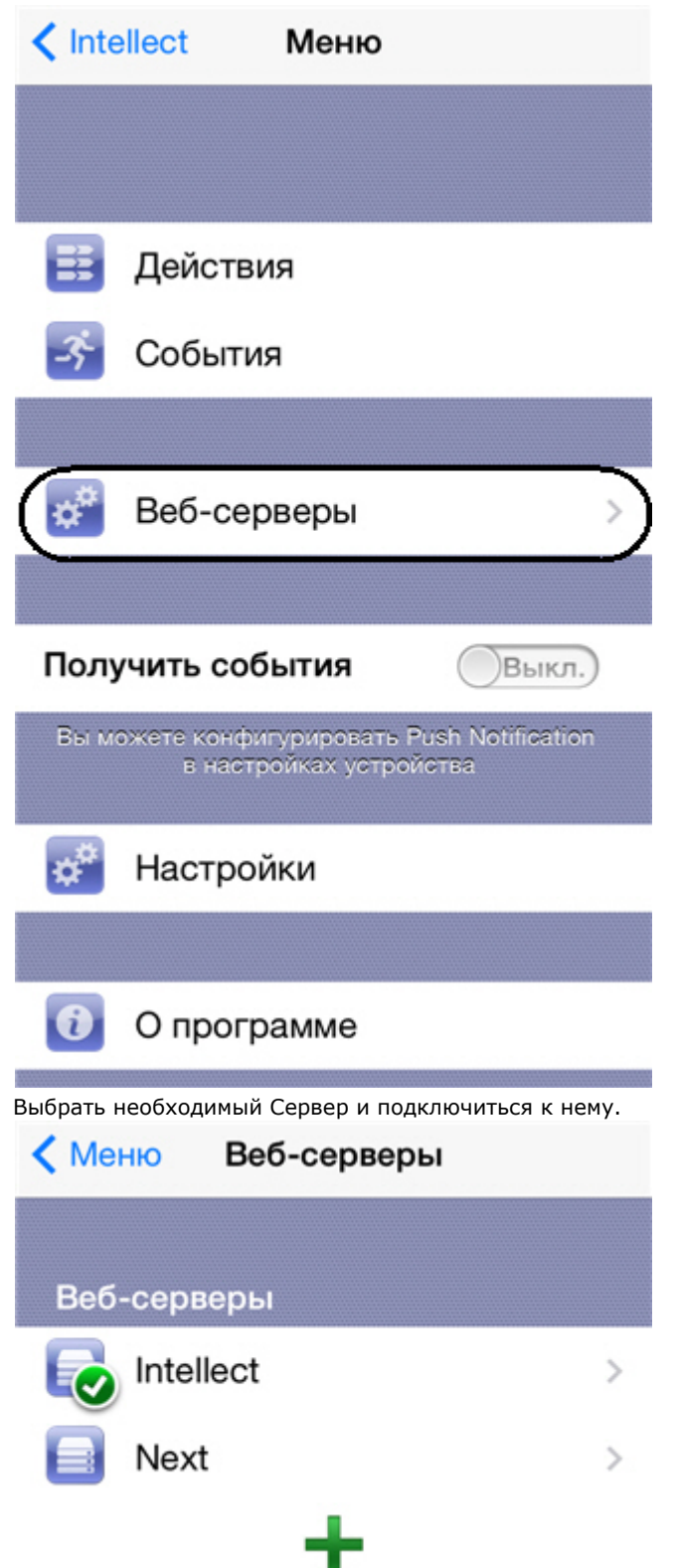

# <span id="page-4-0"></span>**Настройки мобильного Клиента iOS**

### <span id="page-4-1"></span>**Ограничение fps видеоизображения**

В мобильном Клиенте iOS cуществует возможность ограничивать fps видеоизображения (для просмотра в реальном времени и в режиме архива). Данное ограничение рекомендуется использовать при низкой скорости подключения мобильного устройства к сети Интернет.

Для ограничения fps необходимо выполнить следующие действия:

- 1. В правом верхнем углу нажать кнопку **Настройки**.
- 2. В основном меню выбрать пункт **Настройки**.

3.

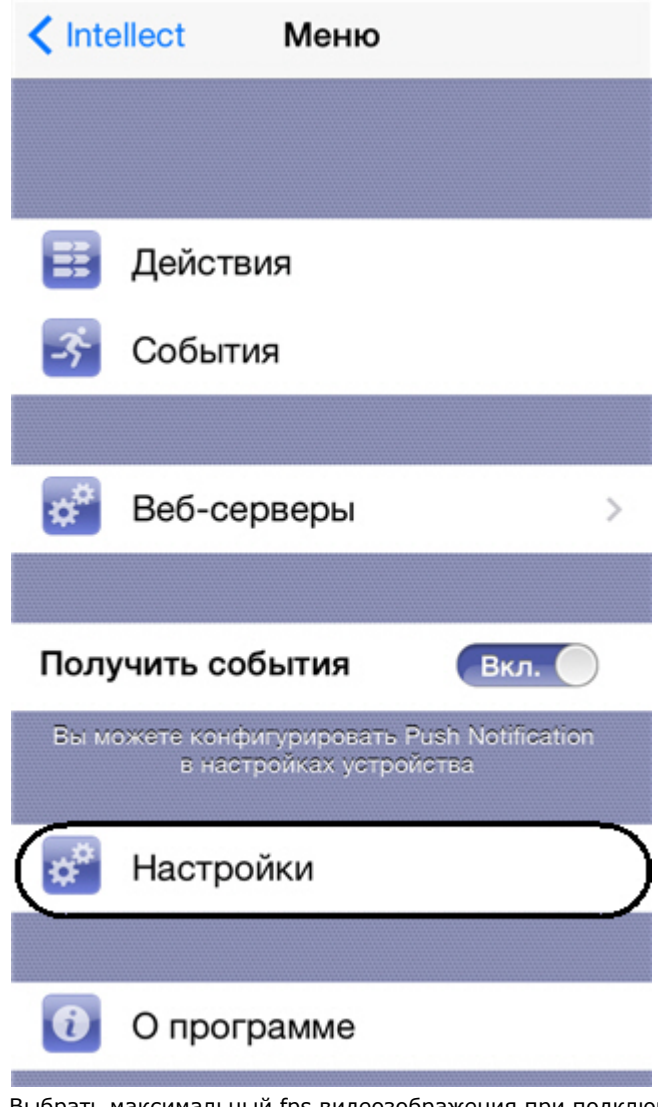

3. Выбрать максимальный fps видеозображения при подключении мобильного устройства к сети Интернет по стандартам WiFi и 3G: **Максимально** - 9 fps, **Средне** - 6 fps, **Медленно** - 3 fps.

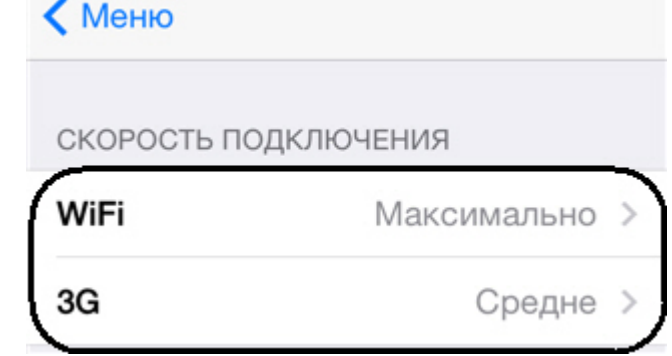

## <span id="page-5-0"></span>**Отображение fps видеоизображения**

В мобильном Клиенте iOS существует возможность отображать следующие параметры видеоизображения: номер кадра, fps, размер и объем (Кб) кадра, отставание от живого видео в секундах.

Для этого необходимо выполнить следующие действия:

- 1. В правом верхнем углу нажать кнопку **Настройки**.
- 2. В основном меню выбрать пункт **Настройки**.

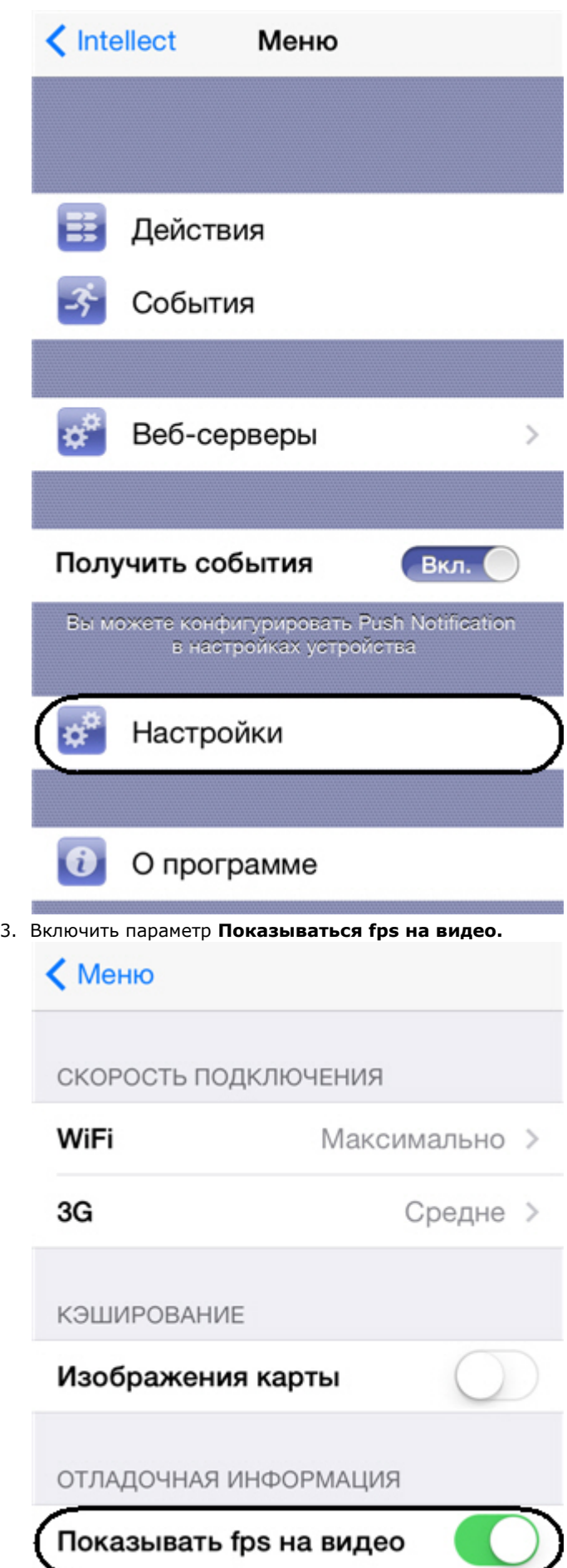

В результате на видеоизображение будут добавлены его параметры: номер кадра, fps, размер и объем (Кб) кадра,

отставание от живого видео в секундах..

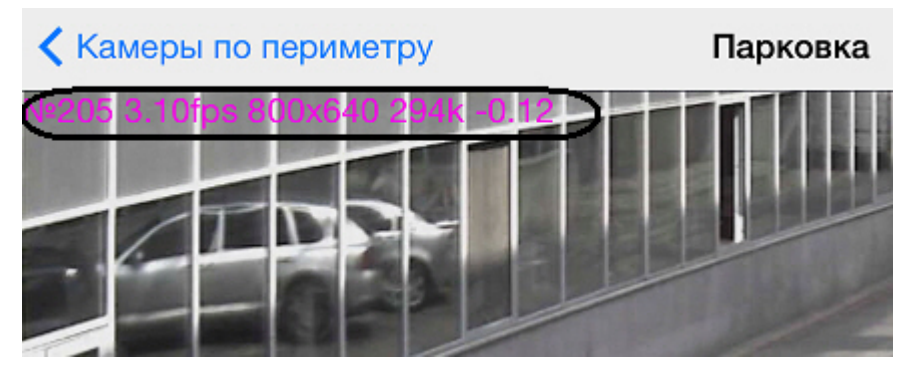

### <span id="page-7-0"></span>**Ускорение загрузки карты**

Существует возможность ускорить загрузку карты в мобильном Клиенте iOS. Это осуществляется с помощью кэширования изображения карты.

Для включения кэширования изображения карты необходимо выполнить следующие действия:

- 1. В правом верхнем углу нажать кнопку **Настройки**.
- 2. В основном меню выбрать пункт **Настройки**.

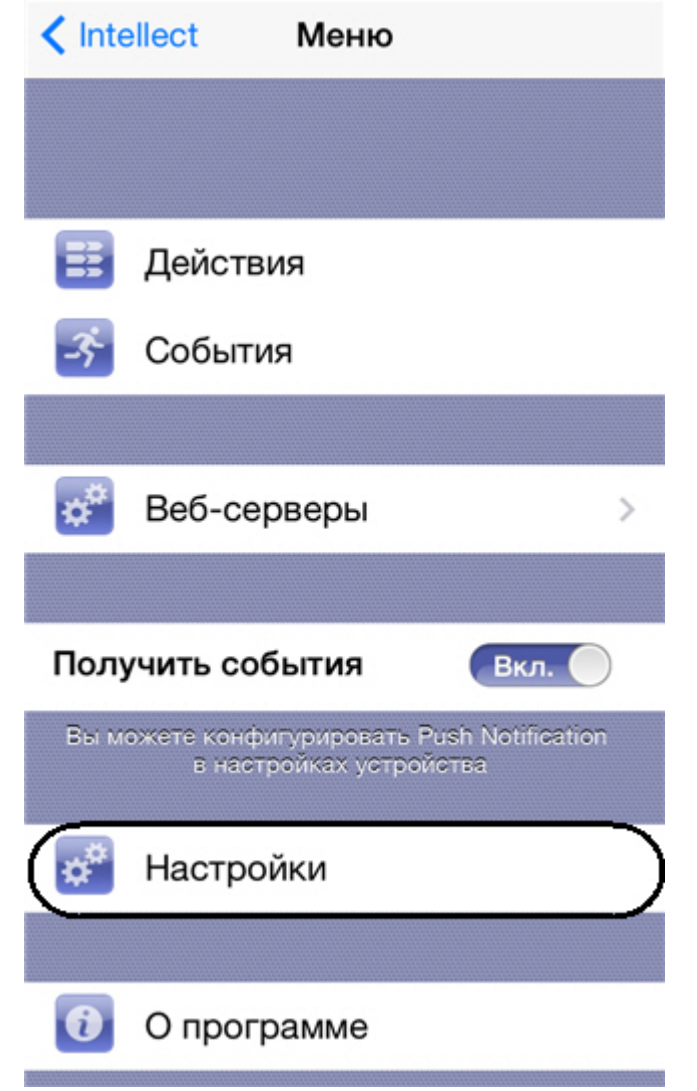

3. Включить параметр **Кэширование изображения карты.**

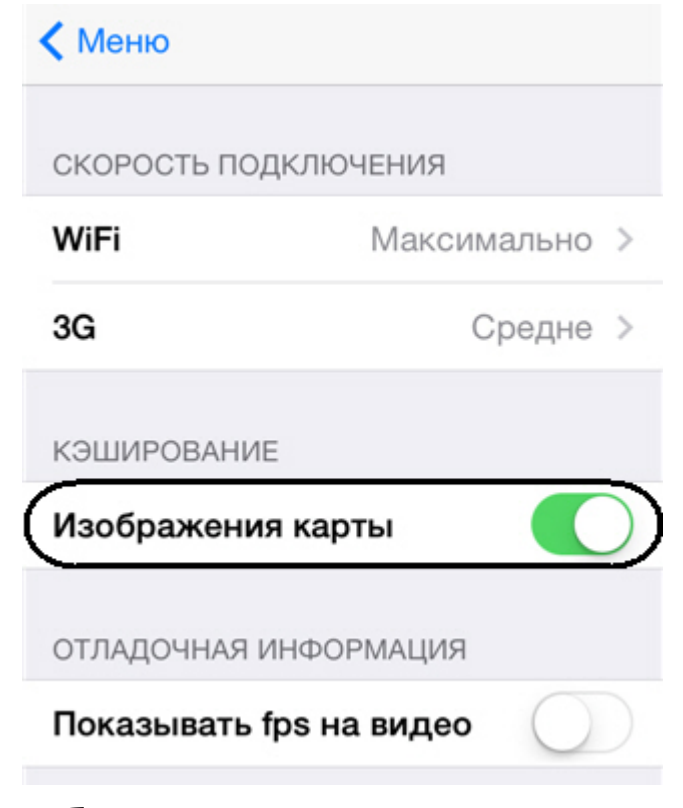

# <span id="page-8-0"></span>**Отображение и поиск видеокамер в мобильном клиенте iOS**

После подключения к Серверу видеокамеры отобразятся в виде плитки.

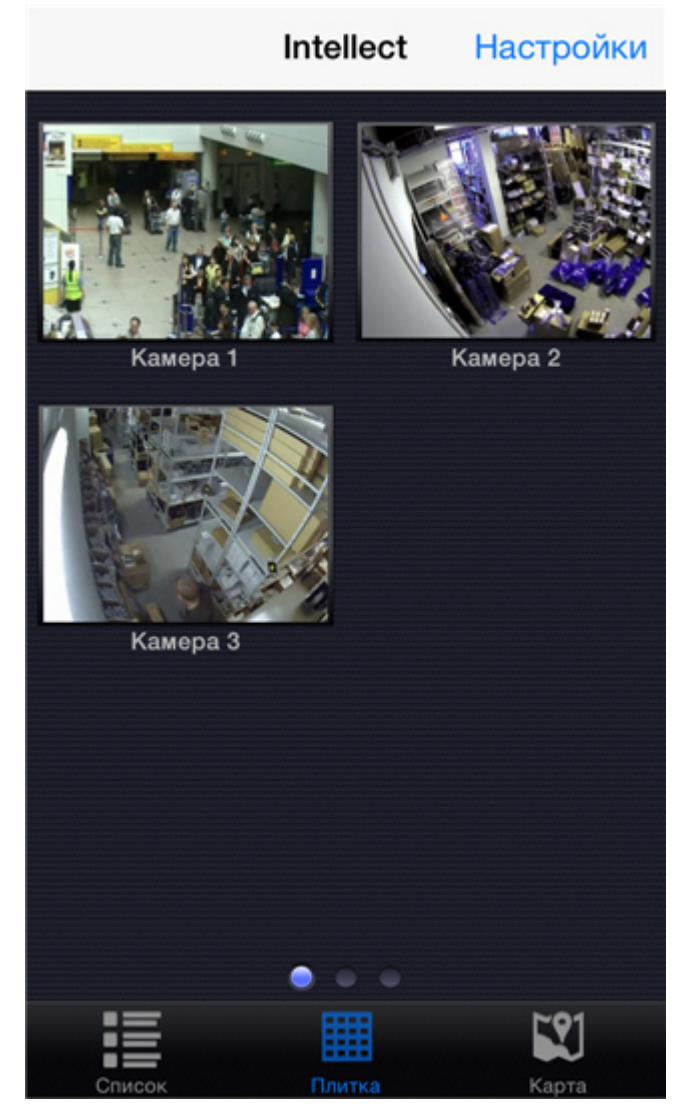

Видеокамеры могут размещаться на трех страницах, которые переключаются с помощью листания влево и вправо. Кроме этого видеокамеры можно отобразить в виде списка.

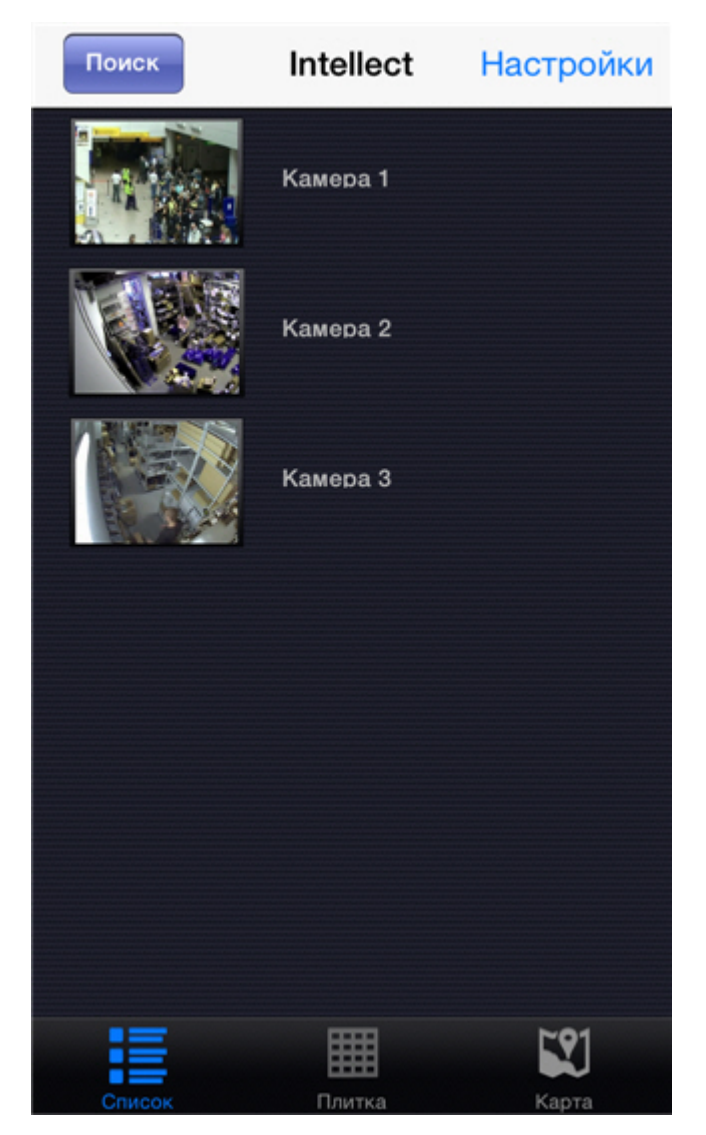

В этом случае поиск видеокамеры может осуществляться прокручиванием списка вверх-вниз либо при помощи поиска по имени.

Для этого необходимо нажать кнопку **Поиск** и ввести имя видеокамеры частично или полностью.

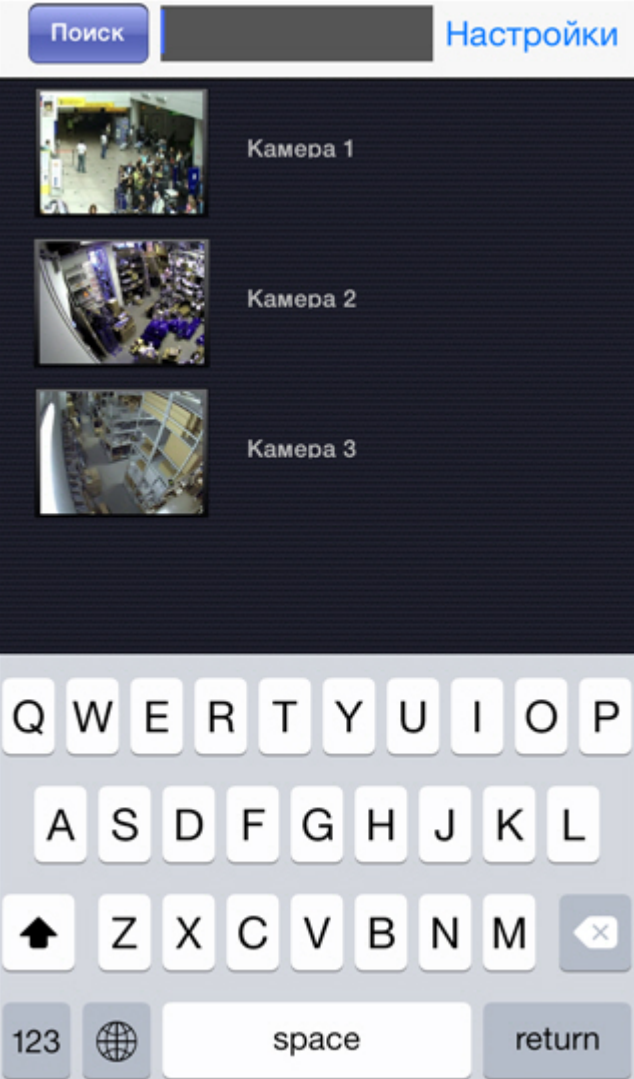

В списке будут отображены только те камеры, которые удовлетворяют условию поиска.

# <span id="page-11-0"></span>**Просмотр видеоизображения в реальном времени в мобильном Клиенте iOS**

Для просмотра видеоизображения в режиме реального времени следует выбрать необходимую видеокамеру.

### **Примечание**

Если в момент выбора видеокамеры на экране отображалась всплывающая панель событий, то произойдёт переход не в режим реального времени, а в архив по выбранной видеокамере на момент времени соответствующий началу этого события. Воспроизведение будет находится в режиме паузы.

В результате откроется окно с данной видеокамерой.

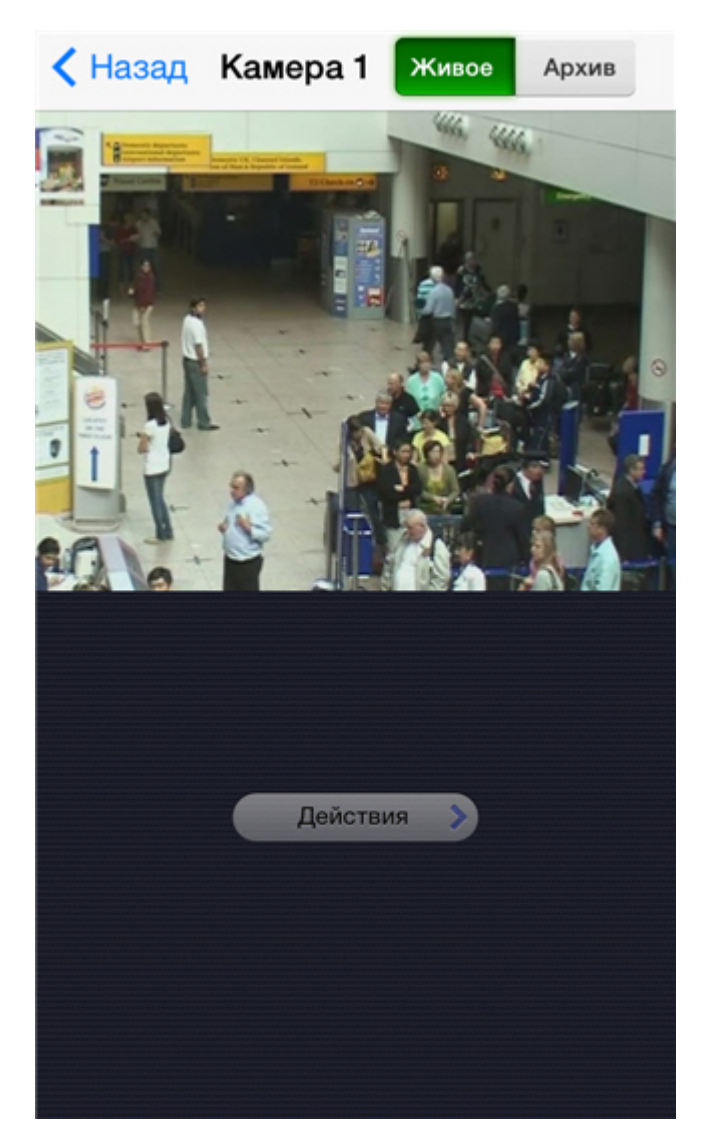

Для проигрывания живого звука в настройках Web-сервера необходимо выбрать микрофон для данной видеокамеры (см. [Выбор и настройка видеокамер для Web-сервера\)](https://doc.axxonsoft.com/confluence/pages/viewpage.action?pageId=83500468).

Если в настройках Web-сервера был выбран динамик для данной видеокамеры (см. [Выбор и настройка видеокамер](https://doc.axxonsoft.com/confluence/pages/viewpage.action?pageId=83500468)

[для Web-сервера](https://doc.axxonsoft.com/confluence/pages/viewpage.action?pageId=83500468)), то будет доступна кнопка включения\отключения ( ) передачи звука с микрофона iOS-устройства на выбранный динамик ПК *Интеллект*.

#### **Примечание**  $^\circledR$

В мобильном Клиенте при подключении к Серверу Axxon Next звук с видеокамеры недоступен

<span id="page-12-0"></span>Для возврата к списку видеокамер следует нажать кнопку **Назад**.

# **Просмотр архива в мобильном Клиенте iOS**

Для просмотра архива в мобильном Клиенте iOS следует выбрать необходимую видеокамеру в списке и перейти на вкладку **Архив**.

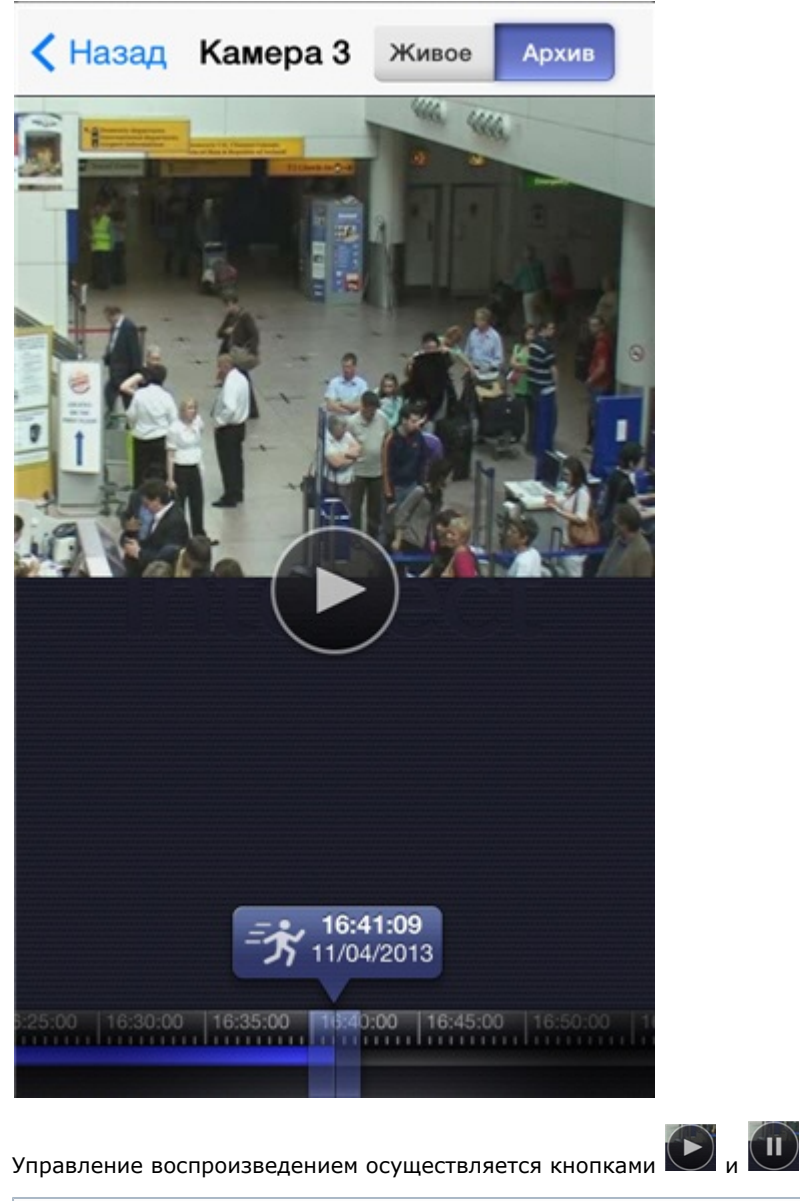

### **Примечание**

Для прослушивания архивного звука для видеокамеры в настройках Веб-сервера должен быть выбран соответствующий микрофон (см. [Выбор и настройка видеокамер для Web-сервера](https://doc.axxonsoft.com/confluence/pages/viewpage.action?pageId=83500468)).

Навигация по архиву осуществляется двумя способами:

1. С помощью перемещения указателя по временной шкале (**1**).

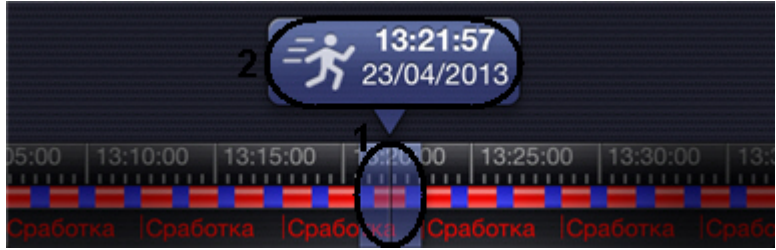

Синий цвет на временной шкале означает наличие архива, красный - наличие архива и тревогу. Временную шкалу можно масштабировать путем сжатия и растягивания двумя пальцами.

2. С помощью задания даты и времени (**2**). Дата и время задаются на соответствующих вкладках.

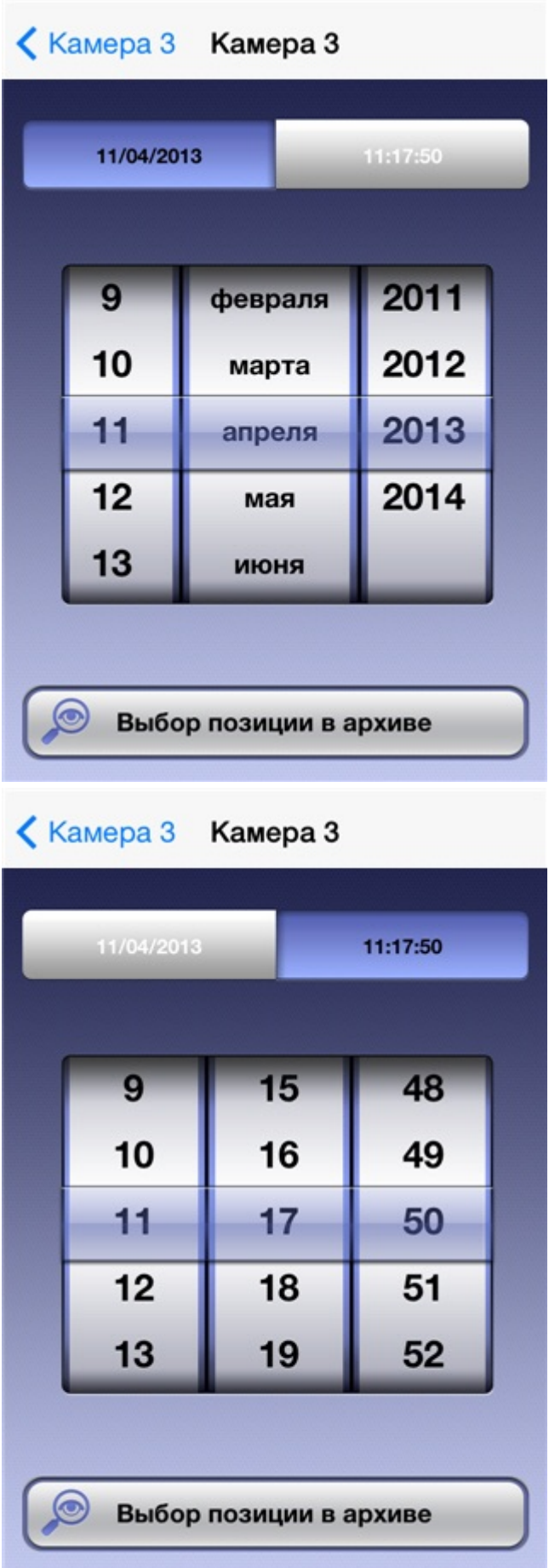

Для перехода к выбранному моменту времени необходимо нажать кнопку **Выбор позиции в архиве**.

#### ⊙ **Примечание**

Если в выбранный момент времени запись в архив не велась, то произойдет позиционирование к

# <span id="page-15-0"></span>**Управление видеокамерой в мобильном клиенте iOS**

При подключении Клиента iOS к Серверу ПК *Интеллект* существует возможность управлять видеокамерами: осуществлять постановку и снятие с охраны, начинать и останавливать запись в архив.

Для этого необходимо нажать всплывающую кнопку **Действия**, выбрать необходимое действие и нажать кнопку **Вып олнить**.

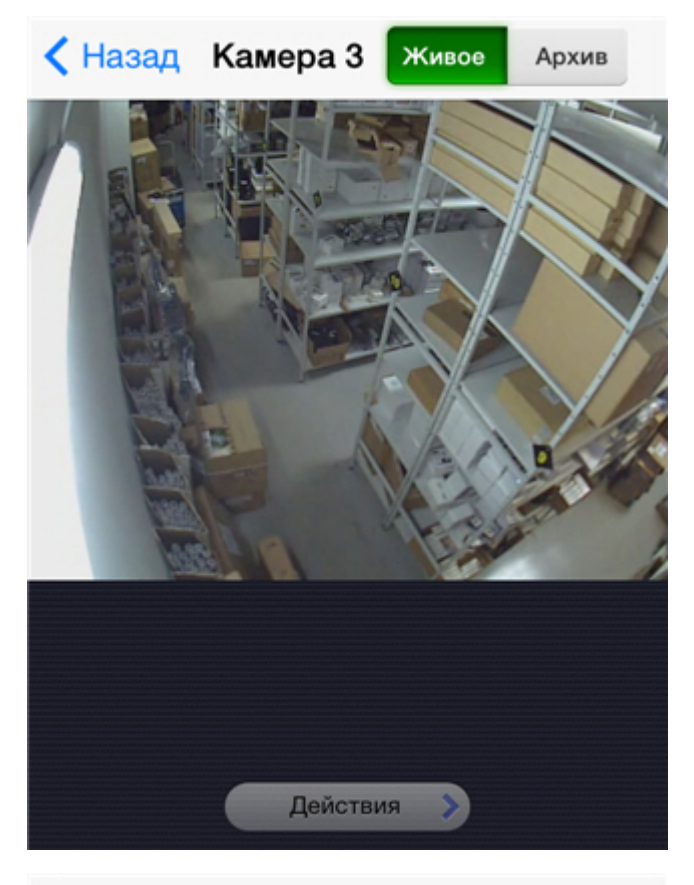

#### $\zeta$  Камера 3 Камера 3

Действия

Действие SIP\_DISCONNECT Sip Отключен

Действие REC STOP Остановка записи

#### Действие DISARM

Снять с охраны

Действие MUX1 Включить камеру на выход

Действие ARM Поставить на охрану

Действие REC Начать запись

<span id="page-15-1"></span>Действие SIP\_CONNECT Sip подключен

# **Управление поворотной видеокамерой из мобильного Клиента iOS**

Существует возможность осуществлять управление поворотной видеокамерой. Для этого необходимо отобразить видеоизображение с соответствующей видеокамеры.

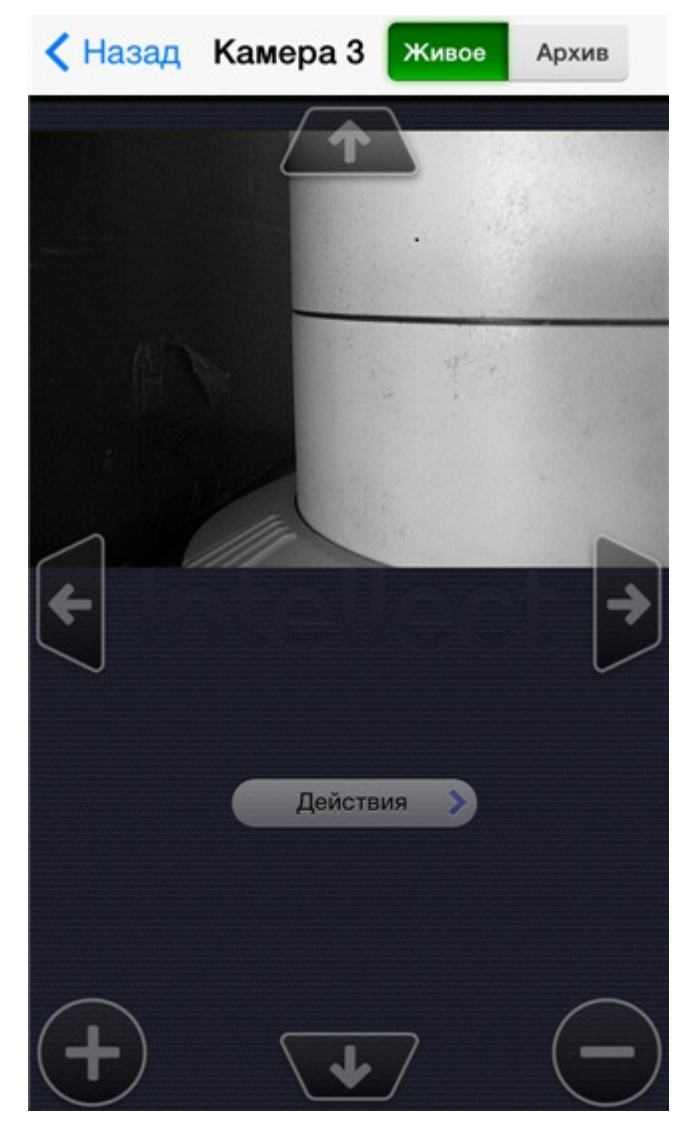

Для изменения угла поворота видеокамеры используются следующие кнопки:

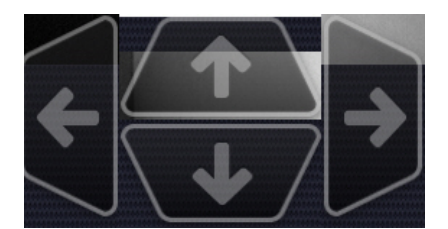

Для изменения угла поворота видеокамеры также можно два раза однократно коснуться пальцем любой области видеоизображения. Произойдет автоматическое изменение ориентации объектива видеокамеры на данную область.

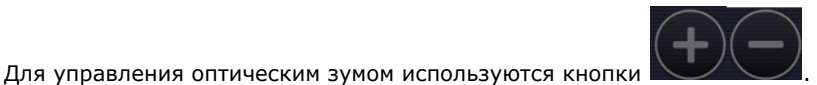

Для перехода на заранее заданную предустановку следует нажать всплывающую кнопку **Действия**, выбрать необходимую предустановку из списка и нажать кнопку **Выполнить**.

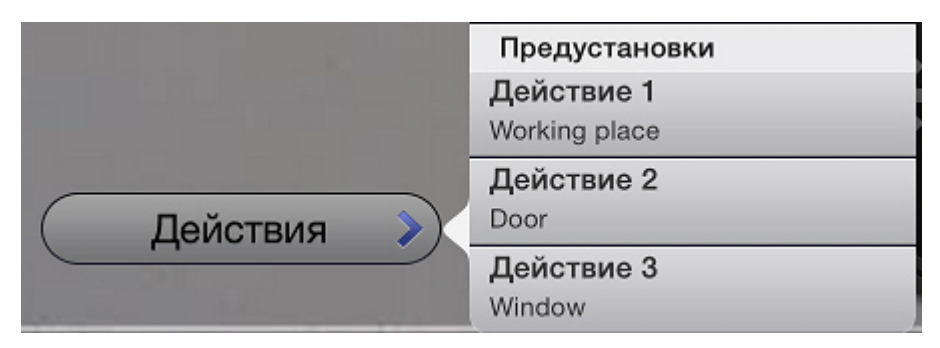

# <span id="page-17-0"></span>**Связь видеокамер с лучами и реле**

Связь видеокамер с лучами и реле актуальна только при подключении к серверу *Интеллект*.

Если связать видеокамеру с лучами и реле, то в мобильном клиенте на базе операционной системы iOS будут доступны следующие возможности:

- 1. Переход в архив на начало тревоги при нажатии на событие от луча или реле (см. [Действия, при нажатии на](#page-26-0) [событие](#page-26-0)).
- 2. Переход на живое видео или в архив при нажатии на значок луча или реле на карте (см. [Работа с реле на](#page-20-0) [карте](#page-20-0), [Работа с лучами на карте\)](#page-21-0).

Видеокамера считается связанной с лучом или реле, если в ПК *Интеллект* они принадлежат к одному разделу (см. [Пр](https://doc.axxonsoft.com/confluence/pages/viewpage.action?pageId=83500546) [имеры использования областей и разделов](https://doc.axxonsoft.com/confluence/pages/viewpage.action?pageId=83500546)).

# **Внимание!**

Луч и реле можно связать только с одной видеокамерой. Если в одном разделе находится несколько видеокамер, луч и реле, то они будут считаться связанным с той видеокамерой, у которой наименьший идентификатор (см. [Панель настройки объекта Камера\)](https://doc.axxonsoft.com/confluence/pages/viewpage.action?pageId=83500602).

Видеокамера при этом может быть привязана ко многим лучам и реле.

# <span id="page-17-1"></span>**Работа с картами в мобильном Клиенте iOS**

Просмотр карт доступен только при подключении к Серверу ПК *Интеллект*.

Для просмотра карт необходимо перейти на закладку **Карта**.

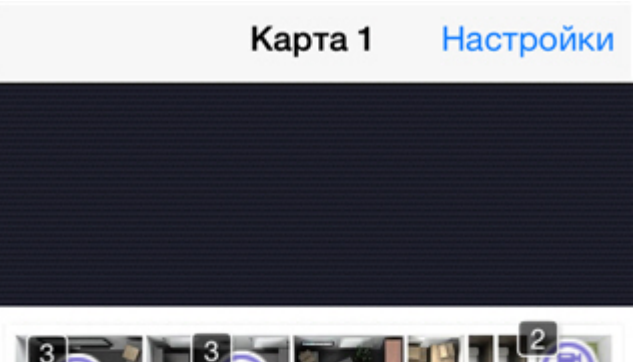

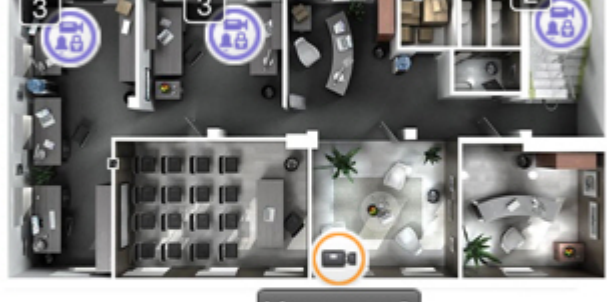

Камера 3

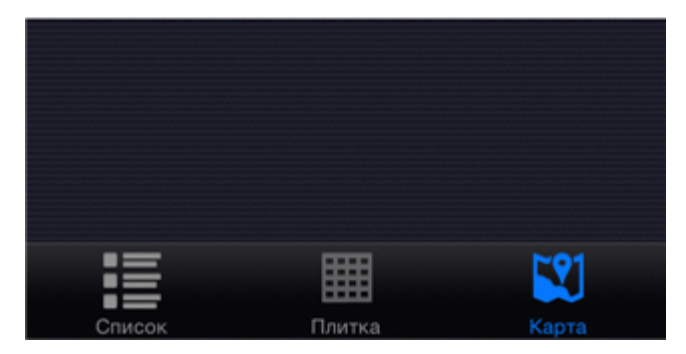

Если карт создано в системе несколько, они переключаются с помощью листания влево и вправо.

В мобильном Клиенте на карте могут отображаться значки следующих устройств: видеокамеры, лучи, реле. Кроме этого на карте могут располагаться значки макрокоманд и групп объектов (см. [Масштабирование карты и группы](#page-18-0) [объектов\)](#page-18-0).

<span id="page-18-0"></span>Значки отображают текущее состояние устройств и позволяют осуществлять управление ими.

### **Масштабирование карты и группы объектов**

В мобильном Клиенте iOS существует возможность масштабирования карты.

Изменение масштаба выполняется с помощью сведения и разведения двух пальцев на экране.

Если на карте некоторые объекты располагаются слишком близко друг к другу и не могут быть отображены без наложения при текущем масштабировании, то они заменяются значком группы.

#### **Примечание**  $^{\circ}$

В левом верхнем углу значка группы отображается количество объектов в группе

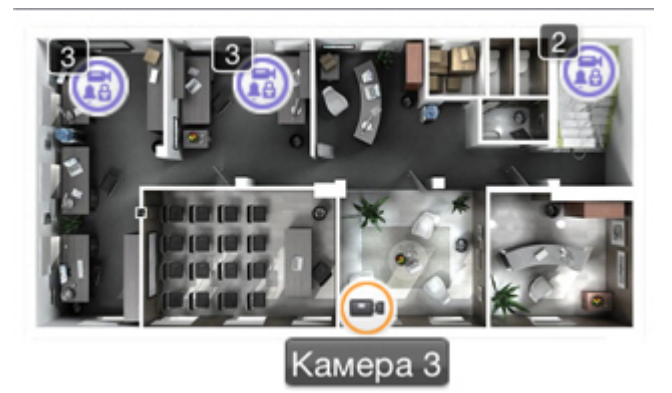

При нажатии на значок группы открывается список объектов, входящих в данную группу.

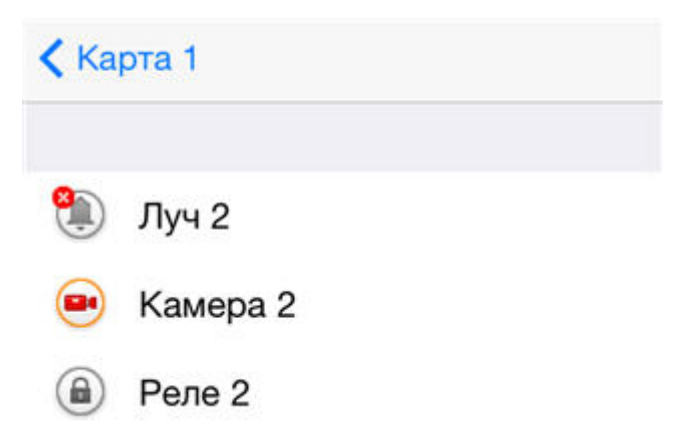

<span id="page-19-0"></span>После выбора необходимого объекта откроется список действий.

### **Работа с видеокамерами на карте**

Значок видеокамеры на карте отображает её текущее состояние.

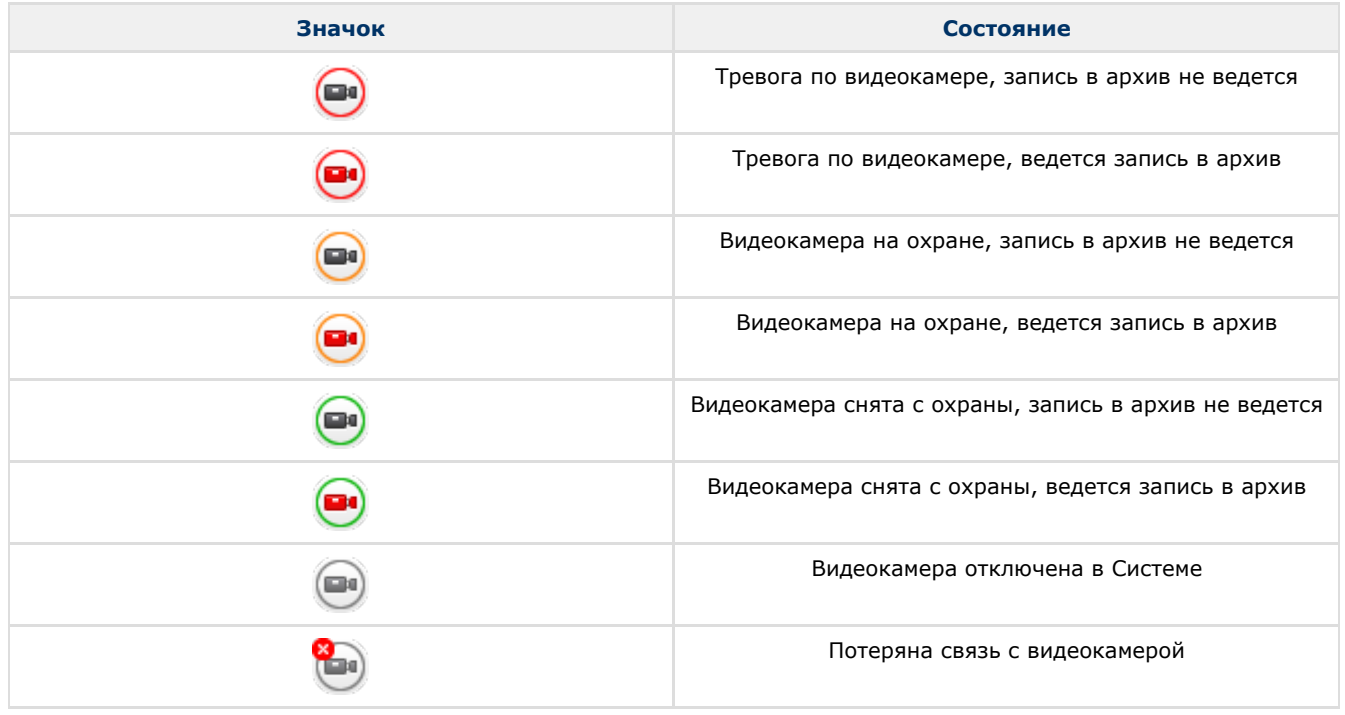

Для управления видеокамерой с карты необходимо нажать на ее значок, откроется контекстное меню:

# Камера 3 Камера 3

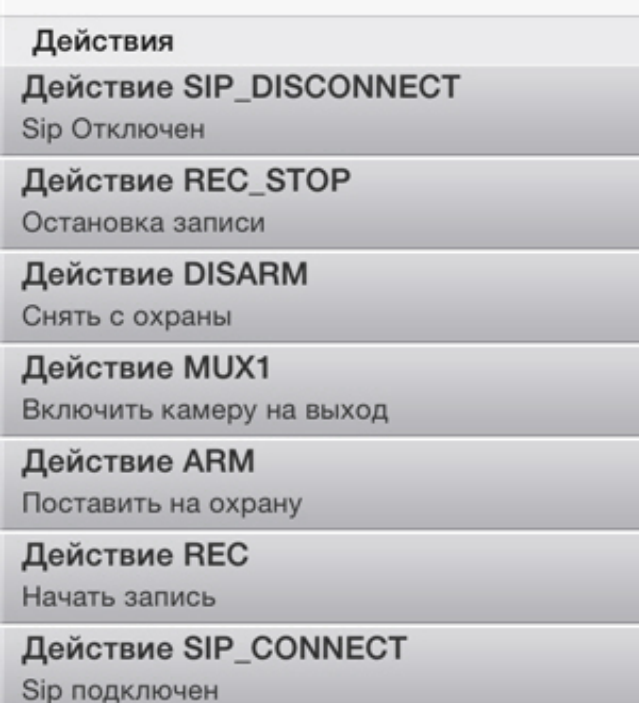

Для выполнения действия необходимо выбрать команду и нажать кнопку **Выполнить**. Описание команд приведено в [Руководстве оператора ПК Интеллект.](https://doc.axxonsoft.com/confluence/pages/viewpage.action?pageId=83500121)

### <span id="page-20-0"></span>**Работа с реле на карте**

Значок реле на карте отображает текущее состояние устройства.

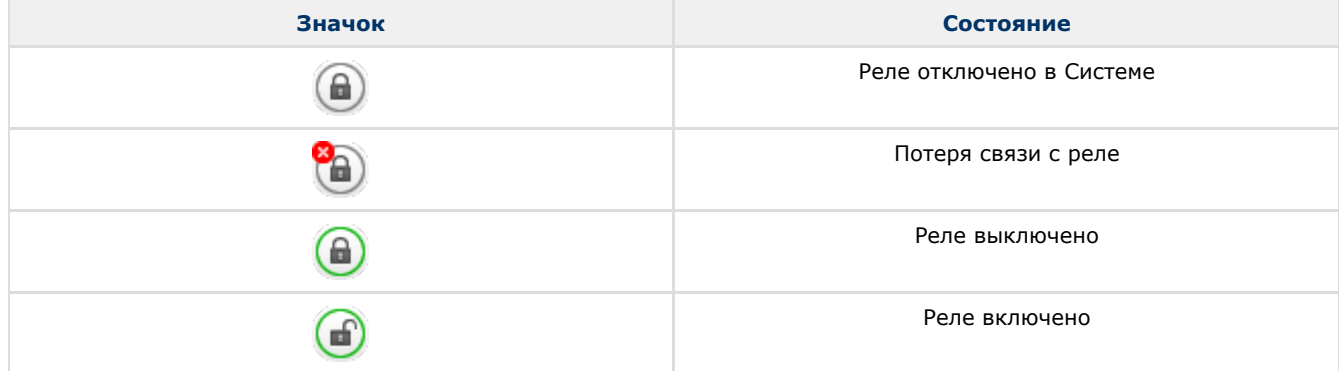

Для управления реле с карты необходимо нажать на значок устройства, откроется контекстное меню:

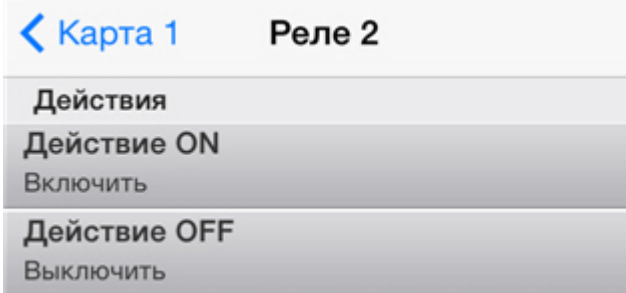

Для выполнения действия необходимо выбрать команду и нажать кнопку **Выполнить**. Описание команд приведено в [Руководстве оператора ПК Интеллект.](https://doc.axxonsoft.com/confluence/pages/viewpage.action?pageId=83500124)

Если реле связано с видеокамерой (см. [Связь видеокамер с лучами и реле](#page-17-0)), то также будут доступны переходы в режимы реального времени и архива по данной видеокамере.

### Карта 1 Реле 2

Действие Перейти на живое видео Камера 2

Действие Перейти в архив Камера 2

Действия

Действие ON

Включить

**Действие OFF** 

Выключить

# <span id="page-21-0"></span>**Работа с лучами на карте**

Значок луча на карте отображает его текущее состояние.

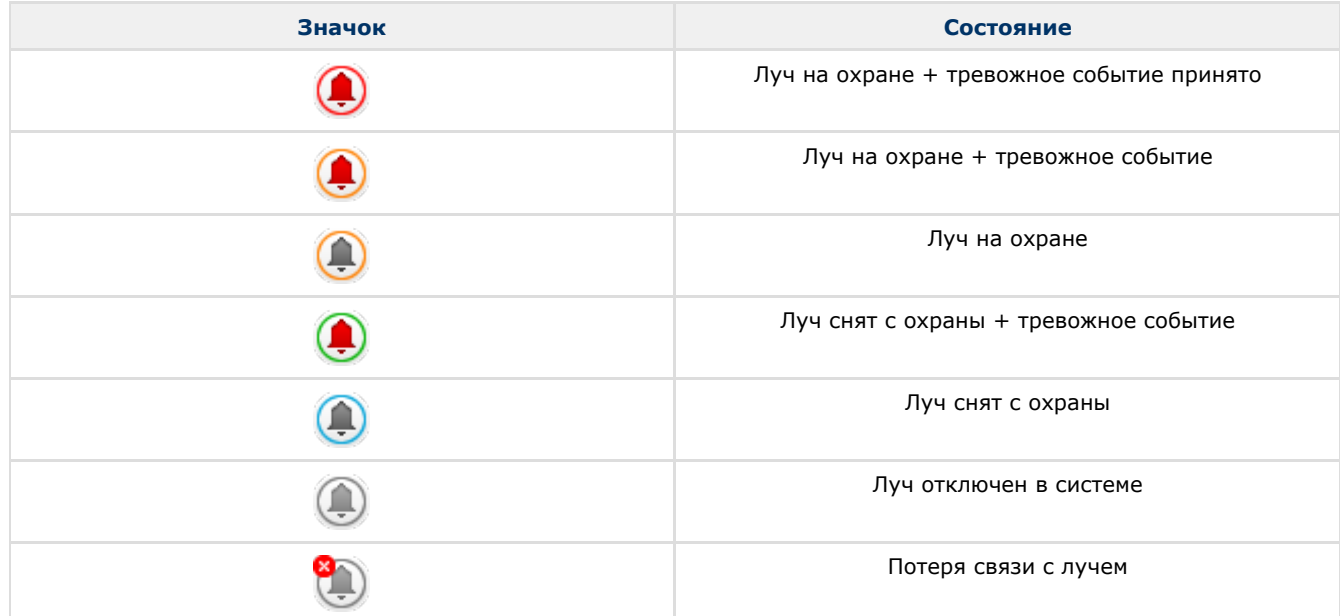

Для управления лучом с карты необходимо нажать на его значок, откроется контекстное меню:

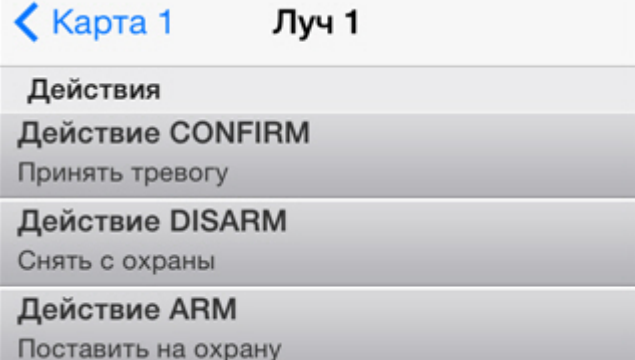

Для выполнения действия необходимо выбрать команду и нажать кнопку **Выполнить**. Описание команд приведено в [Руководстве оператора ПК Интеллект.](https://doc.axxonsoft.com/confluence/pages/viewpage.action?pageId=83500123)

Если луч связан с видеокамерой (см. [Связь видеокамер с лучами и реле](#page-17-0)), то также будут доступны переходы в режимы реального времени и архива по данной видеокамере.

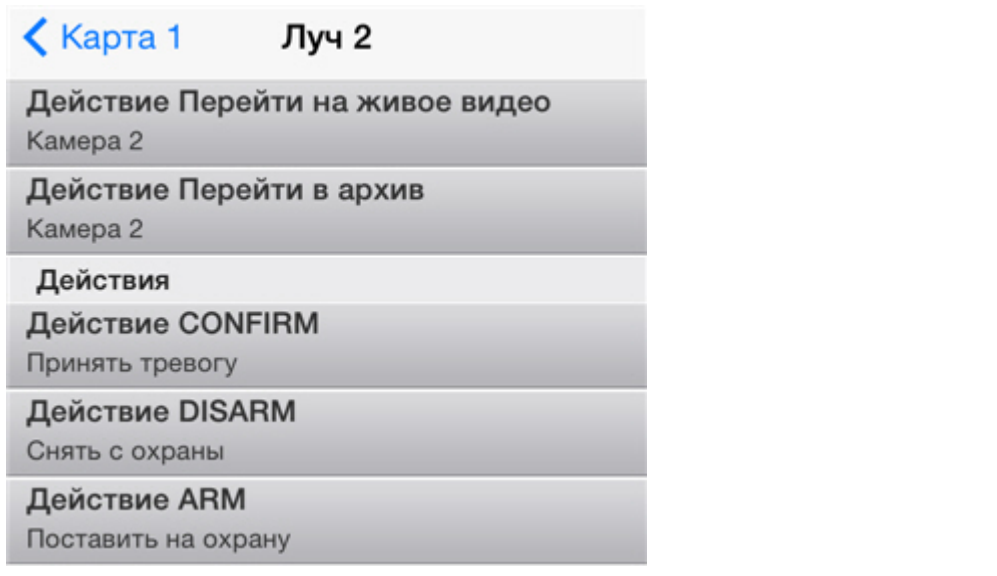

### <span id="page-22-0"></span>**Работа с макрокомандами на карте**

Для выполнения макрокоманды с карты необходимо нажать на ее значок, кнопку **Выполнить действие** и далее **Вы полнить**.

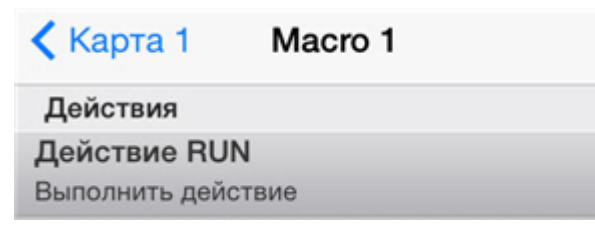

# <span id="page-22-1"></span>**Цифровое увеличение видеоизображения в мобильном Клиенте iOS**

Цифровое увеличение видеоизображения производится как в режиме просмотра живого видео, так и в режиме просмотра архива.

Увеличение изображения осуществляется при помощи растягивания изображения двумя пальцами.

Изображение нельзя сделать меньше исходного размера. Максимально возможное увеличение видеоизображения шестнадцатикратное.

Выбор просматриваемой части кадра при измененном масштабе производится путем смещения пальца за область просмотра видео.

# <span id="page-22-2"></span>**Работа с макрокомандами в мобильном Клиенте iOS**

Макрокоманды доступны только при подключении к Серверу ПК *Интеллект*.

### <span id="page-22-3"></span>**Добавление макрокоманд на видеоизображение**

Существует возможно добавлять значок макрокоманды на видеоизображение.

Для этого необходимо выполнить следующие действия:

- 1. Перейти в режим реальном времени по требуемой видеокамере (см. [Просмотр видеоизображения в реальном](#page-11-0) [времени в мобильном Клиенте iOS\)](#page-11-0).
- 2. Нажать кнопку **Предустановки**.
- 3. Выбрать необходимую макрокоманду и нажать кнопку **На видео**.

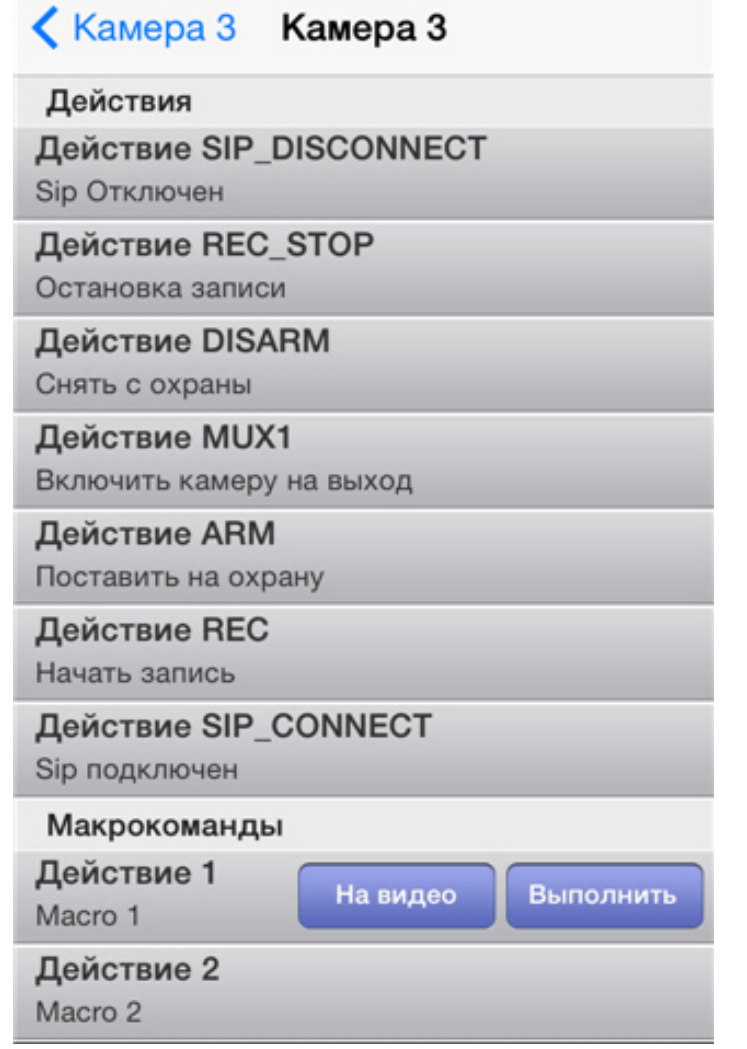

Добавление макрокоманды на видеоизображение завершено.

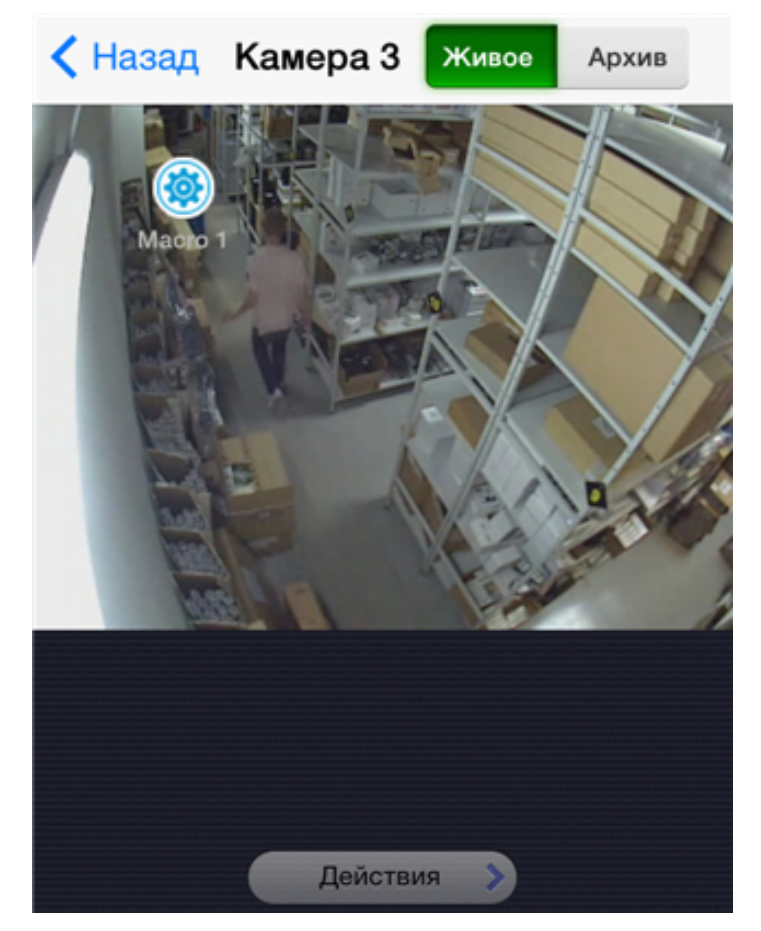

Значок макроманды можно перемещать по области экрана. Для этого необходимо нажать на него и не отпуская переместить палец в нужную точку.

Удаление значка макроманды осуществляется двумя способами:

1. Нажать кнопку **Действия** и далее кнопку **Убрать**.

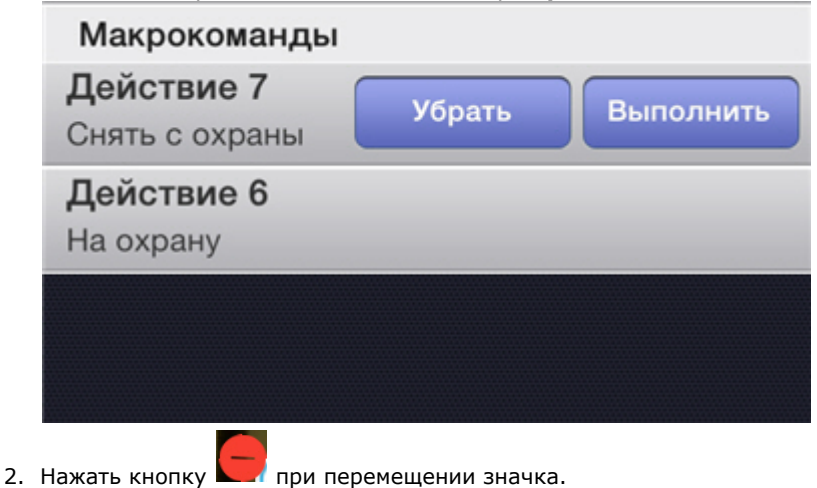

#### <span id="page-24-0"></span>**Выполнение макрокоманд**

Для выполнения макрокоманды необходимо выполнить следующие действия:

- 1. Нажать кнопку **Настройки** в правом верхнем углу.
- 2. Нажать кнопку **Действия**.

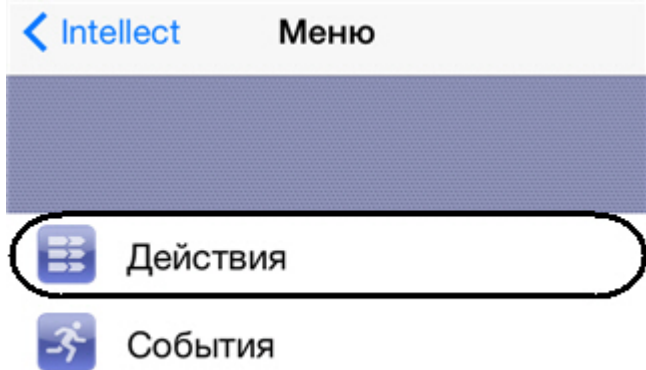

3. Выбрать необходимую макрокоманду из списка и нажать кнопку **Выполнить**.

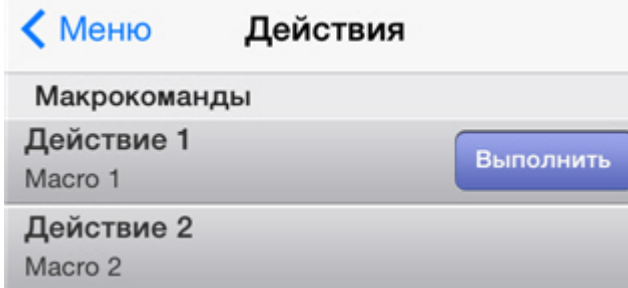

Кроме того, если макрокоманда добавлена на видеоизображение (см. [Добавление макрокоманд на видеоизображение](#page-22-3) ), то для её выполнения нужно выполнить короткое нажатие на соответствующий значок.

# <span id="page-25-0"></span>**Работа с событиями в мобильном Клиенте iOS**

# <span id="page-25-1"></span>**Просмотр списка событий системы**

Для просмотра списка событий необходимо выполнить следующие действия:

- 1. Нажать кнопку **Настройки** в правом верхнем углу.
- 2. Нажать кнопку **События**.

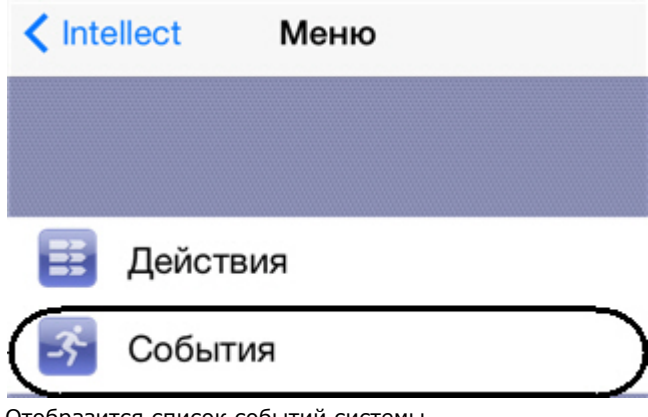

Отобразится список событий системы.

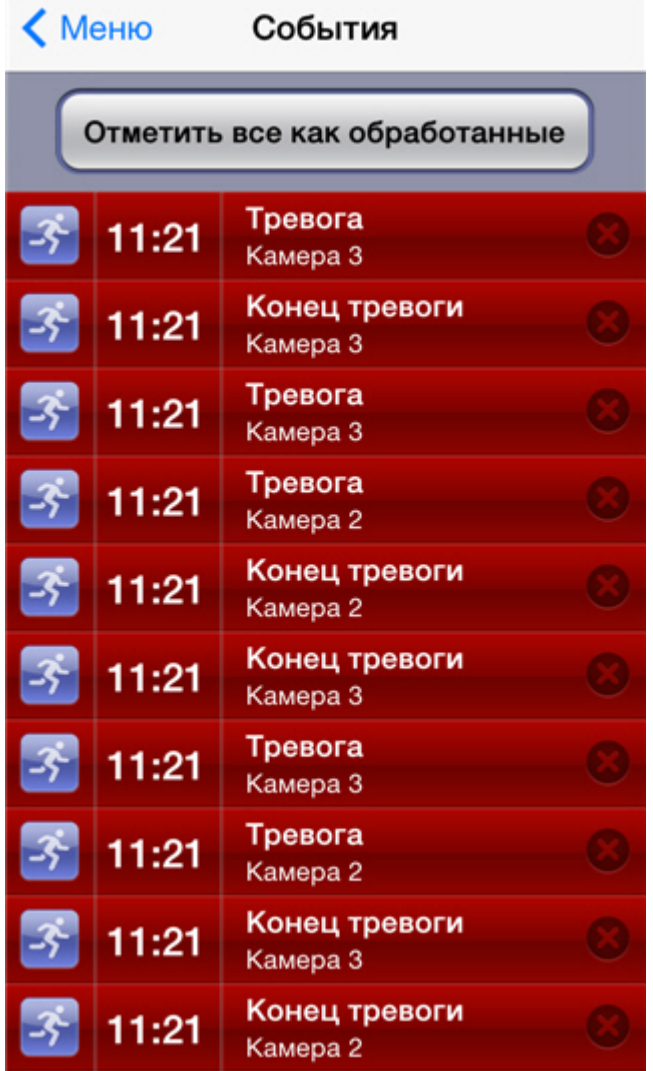

Для обработки события необходимо нажать кнопку . Для обработки всех событий - кнопку **Отметить все как**

### **Переход от события на живое видео, в архив или на карту**

Существует возможность переходить с поступившего события на живое видео, в архив или на карту.

## **Примечание**

<span id="page-26-0"></span>**обработанные**.

При переходе на карту осуществится её масштабирование таким способом, что соответствующий значок объекта, с события которого произошел переход, будет располагаться в центре экрана.

Переход можно осуществлять как из списка событий, так и из панели событий. Переход можно выполнить при нажатии на событие или из меню перехода. Вызвать меню перехода можно движением пальца по событию справа налево.

Описание всех переходов приведено в таблице.

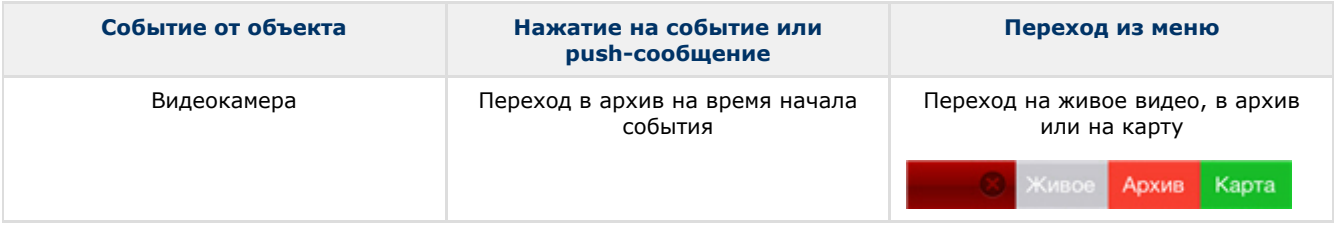

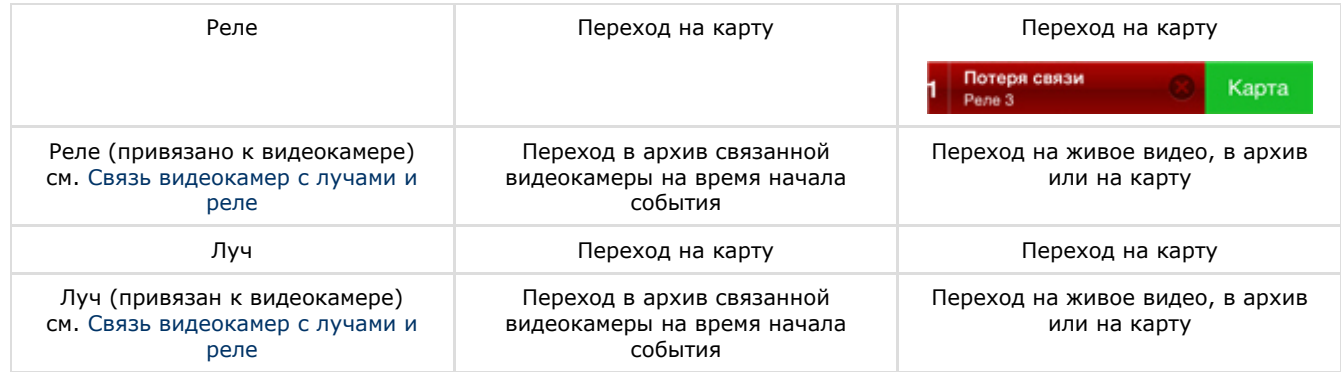

### <span id="page-27-0"></span>**Активация push-сообщений и панели событий**

Для отслеживания событий в режиме реального времени необходимо выполнить следующие действия:

- 1. Нажать кнопку **Настройки** в правом верхнем углу.
- 2. Переместить переключатель **Получить события** в положение **Вкл.**

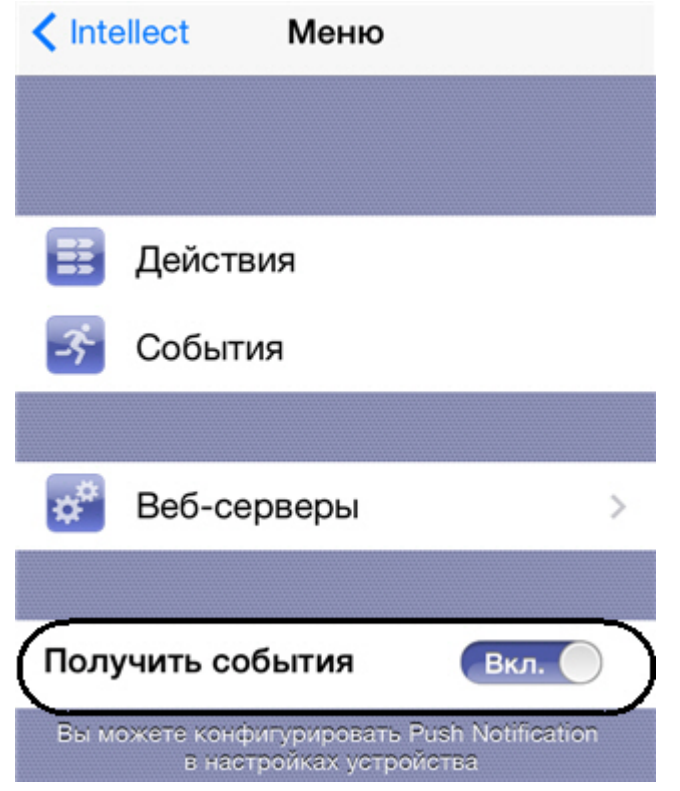

В результате активируются push-уведомления (см. [Получение push-сообщений](#page-27-1)) и панель событий.

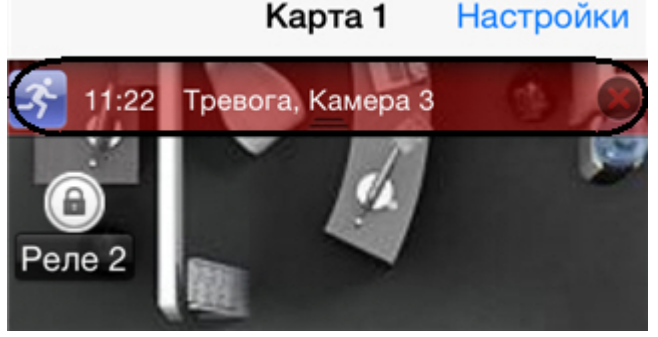

## <span id="page-27-1"></span>**Получение push-сообщений**

Существует возможность получения push-сообщений о событиях в системе на мобильное устройство от Сервера.

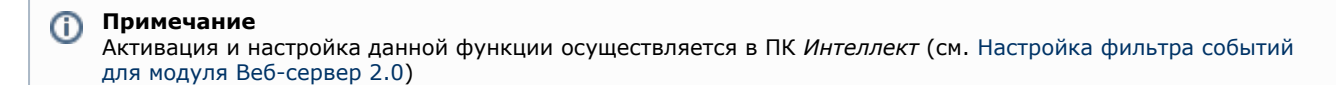

Push-сообщения высылаются на устройство независимо от того, подключено оно к Серверу или нет. За доставку сообщений отвечает сервер Apple.

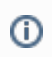

#### **Примечание**

Устройство, на котором установлен клиент iOS, должно быть подключено к интернету.

При нажатии на push-сообщение осуществляется переход по правилам, описанным в таблице раздела [Переход от](#page-26-0) [события на живое видео, в архив или на карту](#page-26-0).